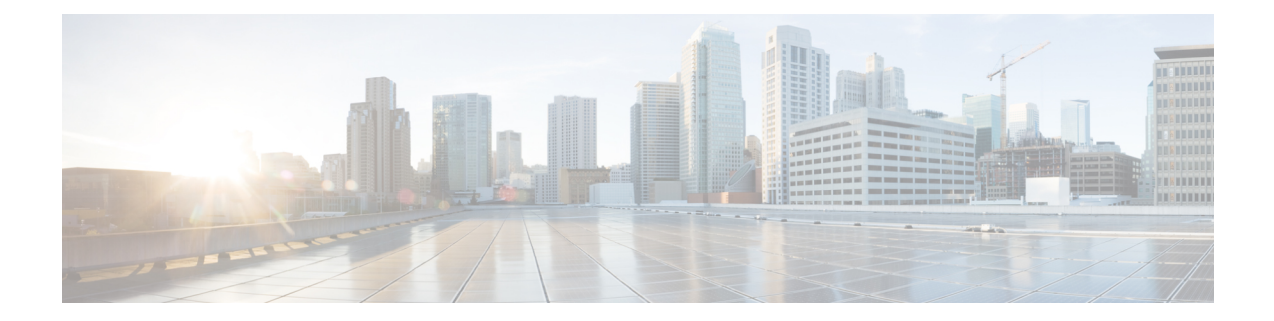

# 管理タスクの分散

この章は、次の項で構成されています。

- [管理タスクの分散について](#page-0-0) (1 ページ)
- ユーザ [ロールの割り当て](#page-0-1) (1 ページ)
- [ユーザ (Users) ] ページ (13 ページ)
- [管理ユーザの認証について](#page-12-1) (13 ページ)
- [セキュリティ管理アプライアンスへのアクセスに対する追加の制御](#page-28-0) (29 ページ)
- メッセージ [トラッキングでの機密情報へのアクセスの制御](#page-32-0) (33 ページ)
- [管理ユーザ向けメッセージの表示](#page-33-0) (34 ページ)
- 管理ユーザ [アクティビティの表示](#page-33-1) (34 ページ)
- 管理ユーザ [アクセスのトラブルシューティング](#page-35-0) (36 ページ)

## <span id="page-0-0"></span>管理タスクの分散について

ユーザ アカウントに割り当てたユーザ ロールに基づいて、他のユーザに Cisco コンテンツ セ キュリティ管理仮想アプライアンスの管理タスクを分散できます。

管理タスクが分散されるように設定するには、事前定義されたユーザロールがニーズを満たし ているかどうかを判断して、必要なカスタムユーザロールを作成します。次に、セキュリティ アプライアンスでローカルに管理ユーザの認証を行う、および(または)独自の中央集中型の LDAPやRADIUSシステムを使用して外部で管理ユーザの認証を行うようにアプライアンスを 設定します。

さらに、アプライアンスおよびアプライアンス上の特定の情報へのアクセスに追加の制御を指 定できます。

# <span id="page-0-1"></span>ユーザ ロールの割り当て

- [事前定義済みユーザ](#page-1-0) ロール (2 ページ)
- [カスタムユーザロール](#page-4-0) (5 ページ)

隔離アクセスには追加設定が必要です。[隔離へのアクセス](#page-11-0) (12 ページ) を参照してくださ い。

## <span id="page-1-0"></span>事前定義済みユーザ ロール

特記のない限り、次の表で説明されている権限を持つ事前設定ユーザロール、またはカスタム ユーザ ロールを各ユーザに割り当てることができます。

#### 表 **<sup>1</sup> :** ユーザ ロールの説明

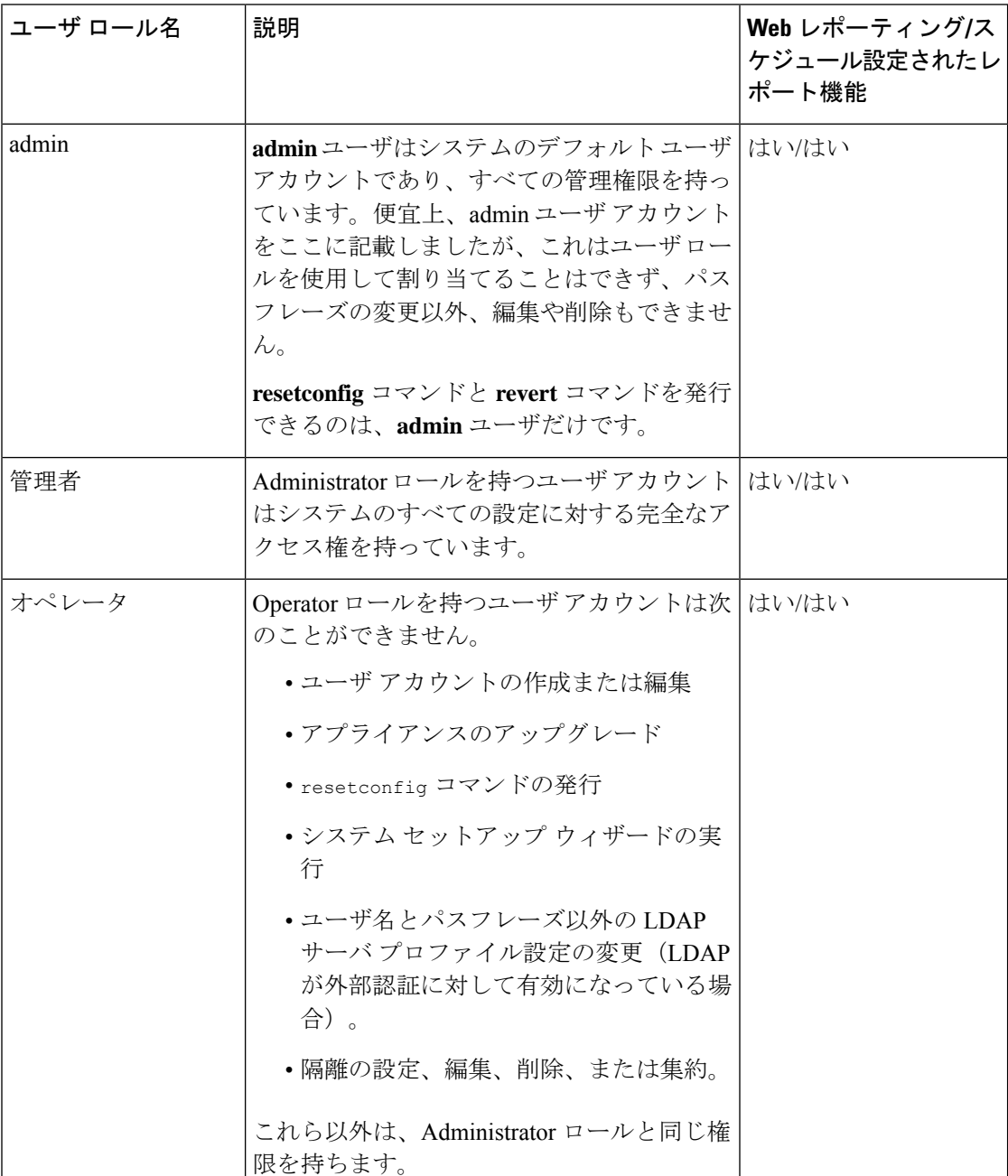

 $\mathbf{l}$ 

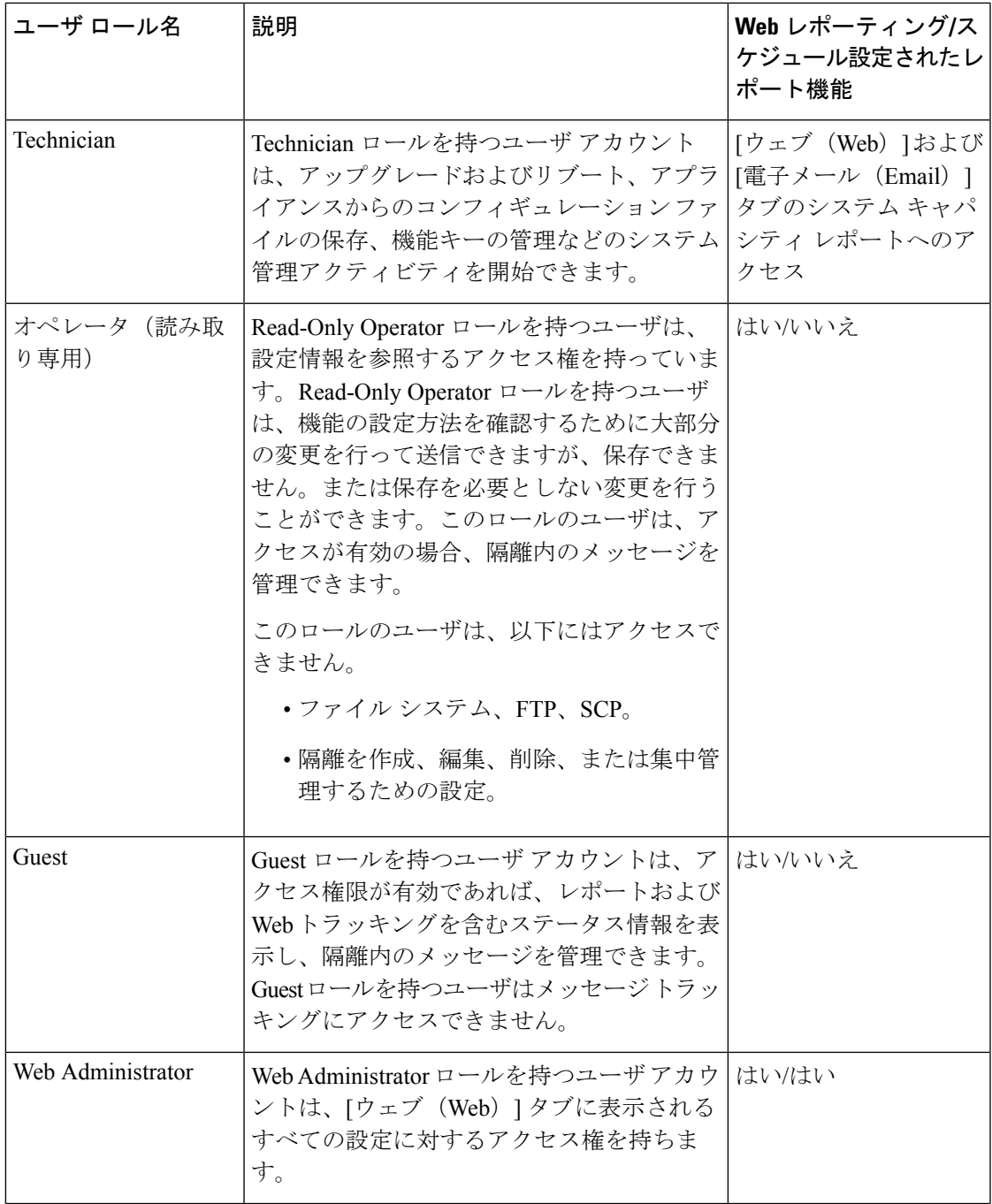

I

'n

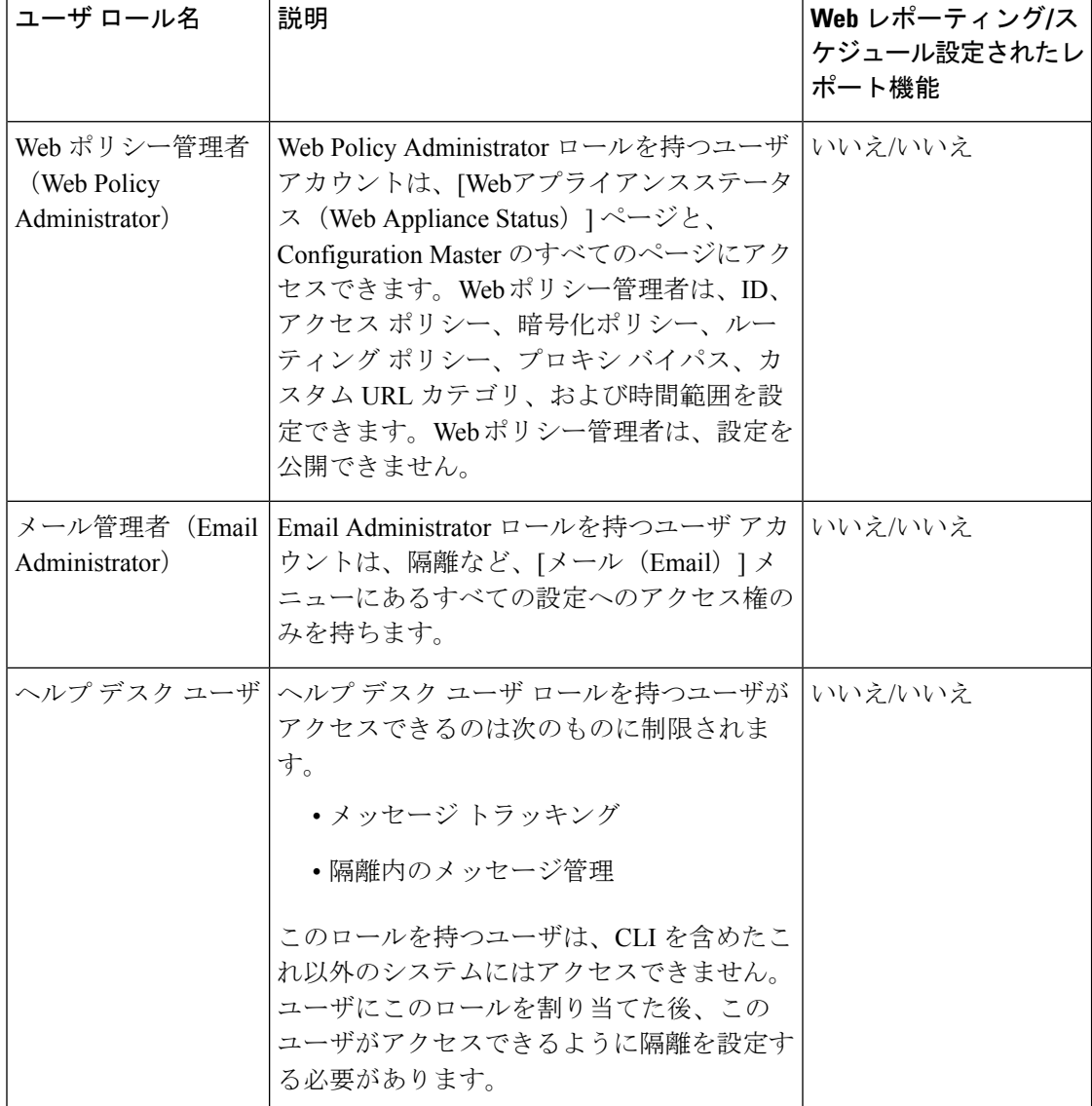

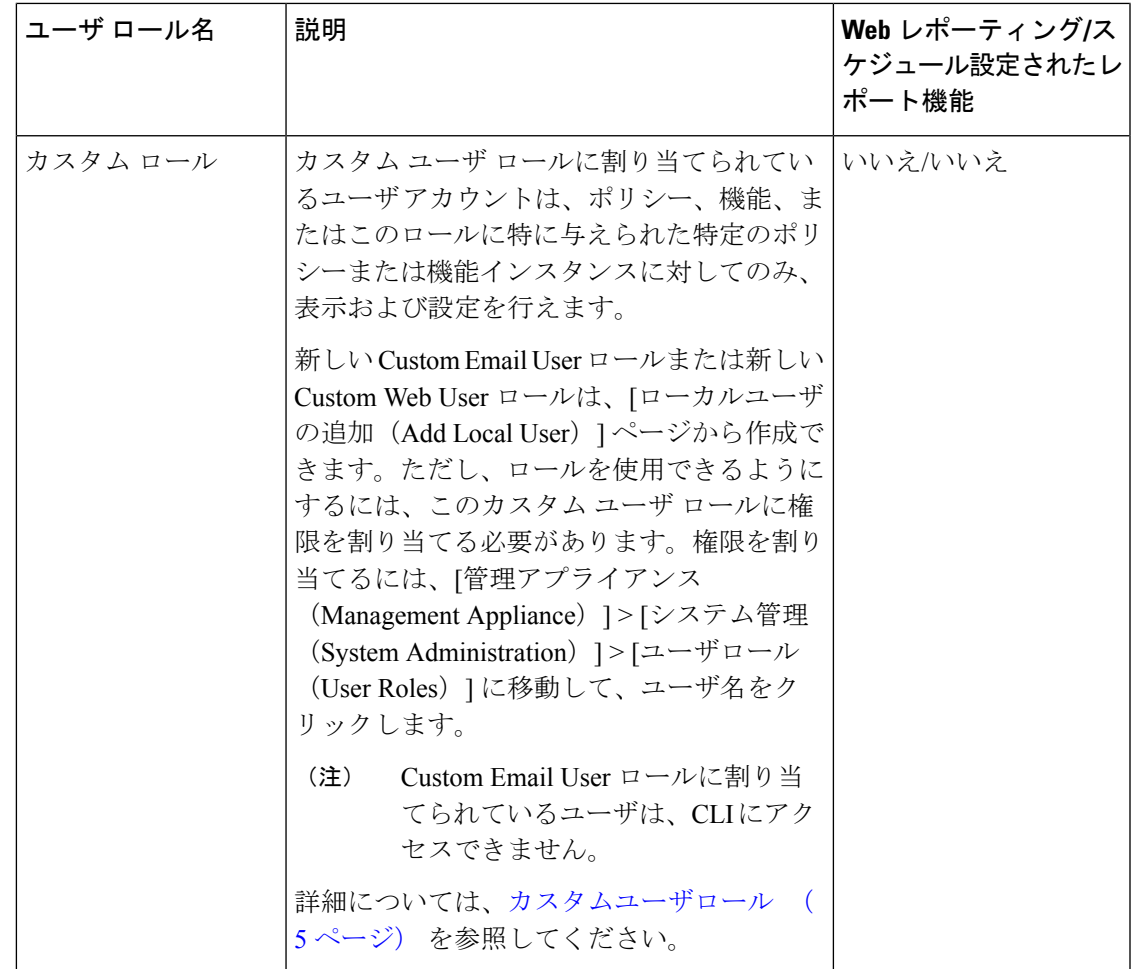

## <span id="page-4-0"></span>カスタムユーザロール

Administration権限を持つユーザは、セキュリティ管理アプライアンスを使用してカスタムロー ルに管理権限を委任できます。カスタムロールは、事前定義されたユーザロールよりも、ユー ザのアクセス権に対して柔軟な制御を行えます。

カスタム ユーザ ロールを割り当てたユーザは、アプライアンス、機能、またはエンド ユーザ のサブセットに関して、ポリシーの管理またはレポートへのアクセスを行えます。たとえば、 別の国にある組織の支社では、許容可能な使用ポリシーが組織の本社とは異なっている場合 に、Webサービスに関して委任を受けた管理者に、支社のポリシーの管理を許可できます。カ スタム ユーザ ロールを作成して、それらのロールにアクセス権を割り当てることで、管理を 委任します。委任された管理者が表示および編集できるポリシー、機能、レポート、カスタム URL カテゴリなどを決定します。

詳細については、以下を参照してください。

- Custom Email User [ロールについて](#page-5-0) (6 ページ)
- カスタム ユーザ [ロールの削除](#page-11-1) (12 ページ)

#### <span id="page-5-0"></span>**Custom Email User** ロールについて

カスタムロールを割り当てると、委任された管理者がセキュリティ管理アプライアンスにある 次の項目にアクセスすることを許可できます。

- すべてのレポート(オプションでレポーティング グループによって制限)
- メール ポリシー レポート(オプションでレポーティング グループによって制限)
- DLP レポート(オプションでレポーティング グループによって制限)
- メッセージ トラッキング
- 隔離

これらの各項目の詳細については、以下のセクションで説明します。また、これらの権限を付 与されたすべてのユーザは、[管理アプライアンス(Management Appliance)] タブ > [集約管理 サービス (Centralized Services) |メニューを使用して、[システムステータス (System Status) | を表示できます。Custom Email User ロールに割り当てられているユーザは、CLI にアクセスで きません。

E メール セキュリティ アプライアンスのカスタム ユーザ ロールは、セキュリティ管理アプラ イアンスのユーザロールよりも、より詳細なアクセス権を提供します。たとえば、メールおよ び DLP ポリシーと、コンテンツ フィルタへのアクセス権を委任できます。詳細については、 お使いの E メール セキュリティ アプライアンスのマニュアルまたはオンライン ヘルプの 「Common Administration」の章の「Managing Custom User Roles for Delegated Administration」の 項を参照してください。 (注)

#### 電子メール レポーティングへのアクセス

次のセクションで説明するように、電子メールレポートへのアクセス権をカスタムユーザロー ルに付与できます。

セキュリティ管理アプライアンスの[電子メールセキュリティモニタ (Email Security Monitor) ] ページの詳細については、[中央集中型の電子メール](b_SMA_Admin_Guide_12_0_chapter5.pdf#nameddest=unique_4) セキュリティ レポーティングの使用の該 当する章を参照してください。

#### すべてのレポート

カスタムロールにすべてのレポートへのアクセス権を付与すると、このロールを割り当てられ たユーザは、すべての E メール セキュリティ アプライアンス、または選択したレポーティン グ グループのいずれかに対する、次の [電子メール セキュリティ モニタ(Email Security Monitor)] ページを表示できます。

- メール フロー概要
- メール フローの詳細
- 送信先
- ユーザ メールの概要
- DLP インシデント
- コンテンツ フィルタ
- ウイルス フィルタリング
- TLS 暗号化
- スケジュール設定されたレポート(Scheduled Reports)
- アーカイブ レポート(Archived Reports)

#### メール ポリシー レポート

カスタム ロールにメール ポリシー レポートへのアクセス権を付与すると、このロールを割り 当てられたユーザは、すべてのEメールセキュリティアプライアンス、または選択したレポー ティンググループのいずれかに対する、次の[電子メールセキュリティモニタ(EmailSecurity Monitor)] ページを表示できます。

- メール フロー概要
- メール フローの詳細
- 送信先
- ユーザ メールの概要
- コンテンツ フィルタ
- ウイルス フィルタリング
- アーカイブ レポート(Archived Reports)

#### **DLP** レポート

カスタム ロールに DLP レポートへのアクセス権を付与すると、このロールを割り当てられた ユーザは、すべての E メール セキュリティ アプライアンス、または選択したレポーティング グループのいずれかに対する、次の[電子メールセキュリティモニタ (Email Security Monitor)] ページを表示できます。

- DLP インシデント
- アーカイブ レポート(Archived Reports)

#### メッセージ トラッキング データへのアクセス

カスタム ロールにメッセージ トラッキングへのアクセス権を付与すると、このロールを割り 当てられたユーザは、セキュリティ管理アプライアンスによってトラッキングされたすべての メッセージのステータスを表示できます。

DLP ポリシーに違反するメッセージ内の機密情報へのアクセスを制御するには[、メッセージ](#page-32-0) [トラッキングでの機密情報へのアクセスの制御](#page-32-0) (33ページ)を参照してください。

セキュリティ管理アプライアンスでメッセージトラッキングへのアクセスを有効にするための アプライアンスの設定方法など、メッセージトラッキングの詳細については[、メッセージのト](b_SMA_Admin_Guide_12_0_chapter7.pdf#nameddest=unique_7) [ラッキング](b_SMA_Admin_Guide_12_0_chapter7.pdf#nameddest=unique_7)を参照してください。

#### カスタム ユーザ ロールの隔離へのアクセス

カスタムロールに隔離へのアクセス権を付与すると、このロールを割り当てられたユーザは、 このセキュリティ管理アプライアンスのすべての隔離メッセージを検索、表示、リリース、ま たは削除できます。

ユーザが隔離にアクセスする前にそのアクセスを有効にする必要があります[。隔離へのアクセ](#page-11-0) ス (12 [ページ\)](#page-11-0) を参照してください。

#### <span id="page-7-0"></span>**Custom Email User** ロールの作成

電子メール レポーティング、メッセージ トラッキング、および隔離へのアクセスに対して、 カスタムのメール ユーザ ロールを作成できます。

これらの各オプションに許可されたアクセス権の詳細については、[CustomEmailUser](#page-5-0)ロールに ついて (6 [ページ\)](#page-5-0)とそのサブセクションを参照してください。

 $\label{eq:1} \bigotimes_{\mathbb{Z}}\mathbb{Z}_{\mathbb{Z}}$ 

より詳細なアクセス権、または他の機能、レポート、ポリシーへのアクセス権を付与するに は、各 E メール セキュリティ アプライアンスで直接カスタム ユーザ ロールを作成してくださ い。 (注)

- ステップ1 (新しい Web インターフェイスのみ) セキュリティ管理アプライアンスで ※ をクリックして、レガシー Web インターフェイスをロードします。
- ステップ **2** [管理アプライアンス(Management Appliance)] > [システム管理(System Administration)] > [ユーザロール (User Roles)] を選択します。
- ステップ **3** [メールユーザ役割の追加(Add Email User Role)] をクリックします。
	- ヒント または、既存の Email User ロールを複製して、新しいロールを作成できます。それには、該当す るテーブルの行で [重複(Duplicate)] アイコンをクリックし、生成されたコピーを編集します。
- ステップ **4** ユーザ ロールの一意の名前(たとえば「dlp-auditor」)と説明を入力します。
	- Email と Web のカスタム ユーザ ロール名を同じにしないでください。
	- 名前には、小文字、数字、およびダッシュのみを使用してください。先頭をダッシュまたは数字にす ることはできません。
	- このロールのユーザに集約ポリシー隔離へのアクセス権限を許可し、このロールのユーザが E メール セキュリティ アプライアンスのメッセージ フィルタやコンテンツ フィルタおよび DLP メッセージ ア

クション内にもこれらの集約隔離を指定できるようにする場合、カスタム ロールの名前を両方のアプ ライアンスで同じにする必要があります。

- ステップ **5** このロールに対してイネーブルにするアクセス権限を選択します。
- ステップ **6** [送信(Submit)] をクリックして [ユーザ ロール(User Roles)] ページに戻ると、新しいユーザ ロールが 表示されます。
- ステップ **7** レポーティング グループごとにアクセス権を制限する場合は、該当するユーザ ロールの [メールレポート (Email Reporting)] 列にある [グループが選択されていません(no groups selected)] リンクをクリックし て、少なくとも 1 つのレポーティング グループを選択します。
- ステップ **8** 変更を保存します。
- ステップ **9** このロールに隔離へのアクセス権を付与する場合は、このロールに対してアクセス権を有効にします。 参照先:
	- [スパム隔離への管理ユーザ](b_SMA_Admin_Guide_12_0_chapter8.pdf#nameddest=unique_387) アクセスの設定
	- [ポリシー、ウイルス、およびアウトブレイク隔離の設定](b_SMA_Admin_Guide_12_0_chapter9.pdf#nameddest=unique_449)

#### **Custom Email User** ロールの使用

CustomEmailUserロールに割り当てられているユーザがアプライアンスにログインすると、そ のユーザには、ユーザがアクセス権を持つセキュリティ機能へのリンクだけが表示されます。 そのユーザは、[オプション(Options)] メニューで [アカウント権限(Account Privileges)] を 選択することで、いつでもこのメインページに戻ることができます。これらのユーザは、Web ページの上部にあるメニューを使用して、アクセス権を持つ機能にアクセスすることもできま す。次の例では、ユーザは Custom Email User ロールによって、セキュリティ管理アプライア ンスで使用可能なすべての機能へのアクセス権を持ちます。

図 **<sup>1</sup> : Custom Email User** ロールが割り当てられている委任管理者の **[**アカウント権限(**Account Privileges**)**]** ページ

Logged in as: full-access on example.com Options  $\leftarrow$  Help and Support  $\leftarrow$ 

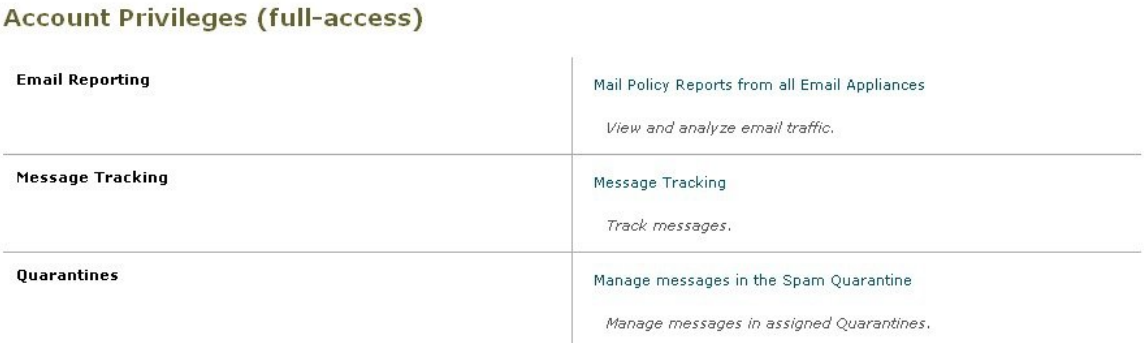

管理タスクの分散

#### **Custom Web User** ロールについて

Custom Web User ロールでは、ユーザがポリシーを別の Web セキュリティ アプライアンスに 公開することができ、カスタム設定を編集したり、別のアプライアンスに公開できるようにな ります。

セキュリティ管理アプライアンスの「ウェブ (Web) ]>[設定マスター (Configuration Master) ] > [カスタムURLカテゴリ(Custom URL Categories)] ページでは、管理および公開できる URL カテゴリとポリシーを表示できます。また、[ウェブ(Web)] > [ユーティリティ(Utilities)] > [今すぐ設定を公開する(Publish Configuration Now)] ページに移動して、可能な設定を表示 することもできます。

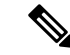

- 公開権限を持つカスタムロールを作成した場合、ユーザがログインすると、使用可能なメニュー が表示されないことに注意してください。URL やポリシー タブが機能を持たないため、この ようなユーザには公開メニューが表示されず、編集不可の固定画面が表示されます。これは、 ご使用のユーザでは、カテゴリまたはポリシーの公開および管理ができないということです。 この問題の回避策としては、ユーザが公開はできるが、どのカテゴリまたはポリシーも管理で きないようにする場合、どのポリシーでも使用されていないカスタムカテゴリを作成し、その ユーザに、そのカスタムカテゴリを管理する権限と公開する権限を付与する必要があります。 このようにすると、ユーザがそのカテゴリで URL を追加または削除しても、他に影響が及び ません。 (注)
	- カスタム ユーザ ロールを作成および編集して、Web 管理を委任できます。
		- Custom Web User [ロールの作成](#page-9-0) (10 ページ)
		- Custom Web User [ロールの編集](#page-10-0) (11 ページ)
		- カスタム ユーザ [ロールの削除](#page-11-1) (12 ページ)

<span id="page-9-0"></span>**Custom Web User** ロールの作成

- ステップ1 (新しい Web インターフェイスのみ) セキュリティ管理アプライアンスで ※ をクリックして、レガシー Web インターフェイスをロードします。
- ステップ **2** [管理アプライアンス(Management Appliance)] > [システム管理(System Administration)] > [ユーザロール (User Roles)] を選択します。
- ステップ **3** [Webユーザ役割の追加(Add Web User Role)] をクリックします。
	- または、既存のWeb Userロールを複製して、新しいロールを作成できます。それには、該当する テーブルの行で [重複(Duplicate)] アイコンをクリックし、生成されたコピーを編集します。 ヒント
- ステップ **4** ユーザ ロールの一意の名前(たとえば「canadian-admins」)と説明を入力します。
	- 名前には、小文字、数字、およびダッシュのみを使用してください。先頭をダッシュにすること はできません。 (注)

ステップ **5** デフォルトで、ポリシーとカスタム URL カテゴリを表示するか、非表示にするかを選択します。

ステップ **6** 公開権限をオンにするか、オフにするかを選択します。 この権限を持つユーザは、ユーザがアクセス ポリシーまたは URL カテゴリを編集できるすべての

Configuration Master を公開できます。

- ステップ7 新しい(空の)設定で始めるか、既存のカスタムユーザロールをコピーするかを選択します。既存のユー ザ ロールをコピーする場合は、コピーするロールをリストから選択します。
- ステップ **8** [送信(Submit)] をクリックして [ユーザ ロール(User Roles)] ページに戻ると、新しいユーザ ロールが 表示されます。
	- Web レポーティングで匿名機能をイネーブルにしていた場合、Web レポーティングへのアクセス 権を持つすべてのユーザロールには、インタラクティブなレポートページで認識できないユーザ 名とロールが表示されるようになります。中央集中型 Web [レポーティングおよびトラッキングの](b_SMA_Admin_Guide_12_0_chapter6.pdf#nameddest=unique_11) [使用](b_SMA_Admin_Guide_12_0_chapter6.pdf#nameddest=unique_11)の章のWeb[レポートのスケジュール設定の](b_SMA_Admin_Guide_12_0_chapter6.pdf#nameddest=unique_74)セクションを参照してください。Administratorロー ルの場合は例外的に、スケジュール設定されたレポートで実際のユーザ名を確認できます。匿名 機能がイネーブルになっている場合、オペレータおよびWeb管理者によって作成されたスケジュー ル設定されたレポートは匿名になります。 (注)

[Web] > [ユーティリティ(Utilities)] > [セキュリティ(Security)] > [サービス表示(Services Display)] > [セキュリティサービス表示の編集(EditSecurityServices Display)] ページを使用して 設定マスターの1つを非表示にしている場合、[ユーザロール (User Roles) ] ページでも対応する [設定マスター(Configuration Master)] 列が非表示になりますが、非表示になっている設定マス ターに対する権限設定は保持されます。

#### <span id="page-10-0"></span>**Custom Web User** ロールの編集

- ステップ1 [ユーザロール (User Roles) ] ページでロール名をクリックし、[ユーザロールの編集 (Edit User Role) ] ページを表示します。
- ステップ2 名前、説明、およびポリシーとカスタム URL カテゴリを表示するかどうかなどの設定を編集します。
- ステップ3 [送信 (Submit) ] をクリックします。

カスタム ユーザ ロールの権限を編集するには、次の手順を実行します。

- [ユーザロール(User Roles)] ページに移動します。
	- アクセス ポリシー権限を編集するには、[アクセスポリシー(Access policies)] をクリックして、 Configuration Master に設定されているアクセス ポリシーのリストを表示します。[含める (Include) 1 列で、ユーザ編集アクセス権を付与するポリシーのチェックボックスをオンにします。[送信 (Submit)] をクリックして、[ユーザロール(User Roles)] ページに戻ります。

または

• カスタム URL カテゴリ権限を編集するには、カスタム URL カテゴリをクリックして、Configuration Master に定義されているカスタム URL カテゴリのリストを表示します。[含める(Include)] 列で、

ユーザ編集アクセス権を付与するカスタム URL カテゴリのチェックボックスをオンにします。[送信 (Submit)] をクリックして、[ユーザロール(User Roles)] ページに戻ります。

#### <span id="page-11-1"></span>カスタム ユーザ ロールの削除

1人以上のユーザに割り当てられているカスタムユーザロールを削除する場合、エラーは受信 しません。

### **CLI** へのアクセス権を持つユーザ ロール

一部のロール (Administrator、Operator、Guest、Technician、および Read-Only Operator) は、 GUI と CLI の両方にアクセスできます。他のロール(ヘルプ デスク ユーザ、メール管理者、 Web 管理者、Web ポリシー管理者、URL フィルタリング管理者(Web セキュリティ)、およ びカスタム ユーザ)は GUI だけにアクセスできます。

### **LDAP** の使用

ユーザを認証するためにLDAPディレクトリを使用する場合は、個々のユーザではなくユーザ ロールにディレクトリ グループを割り当てます。ユーザ ロールにディレクトリ グループを割 り当てると、そのグループの各ユーザはそのユーザロールで定義された権限を受け取ります。 詳細については、[外部ユーザ認証](#page-21-0) (22 ページ)を参照してください。

### <span id="page-11-0"></span>隔離へのアクセス

ユーザが隔離にアクセスする前にそのアクセスを有効にする必要があります。次の情報を参照 してください。

- [スパム隔離への管理ユーザ](b_SMA_Admin_Guide_12_0_chapter8.pdf#nameddest=unique_387) アクセスの設定
- [メッセージ処理タスクの他のユーザへの割り当てについて](b_SMA_Admin_Guide_12_0_chapter9.pdf#nameddest=unique_467)(ポリシー隔離の場合)、およ び [ポリシー、ウイルス、およびアウトブレイク隔離の設定](b_SMA_Admin_Guide_12_0_chapter9.pdf#nameddest=unique_449)
- カスタム ユーザ [ロールの集約隔離アクセスの設定](b_SMA_Admin_Guide_12_0_chapter9.pdf#nameddest=unique_453)

# <span id="page-12-0"></span>**[**ユーザ(**Users**)**]** ページ

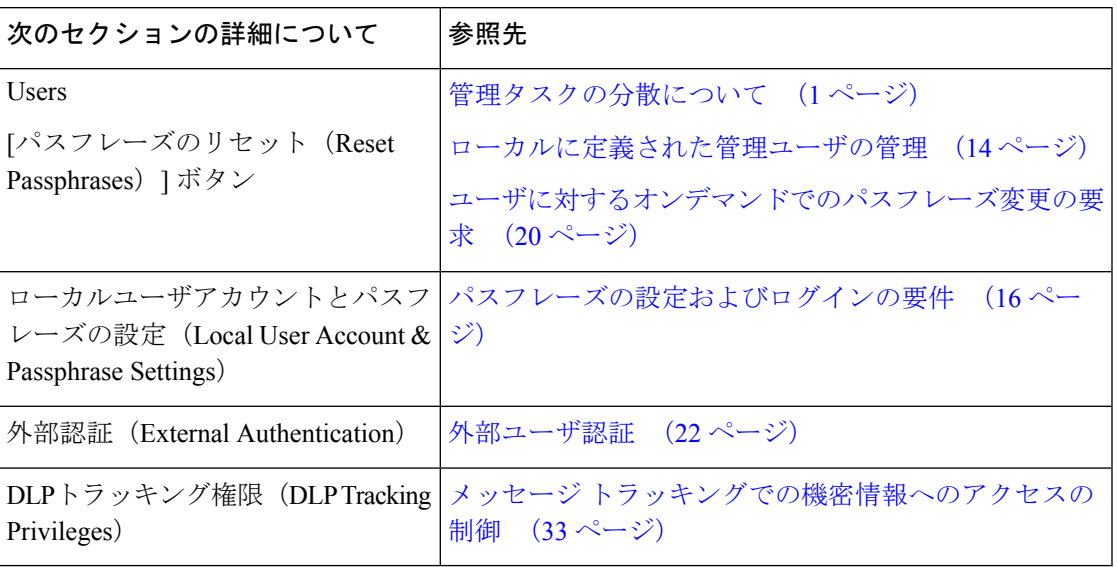

# <span id="page-12-1"></span>管理ユーザの認証について

認可されたユーザをアプライアンスでローカルに定義したり、外部認証や二要素認証を使用し たりすることで、アプライアンスに対するアクセスを制御できます。

- admin [ユーザのパスフレーズの変更](#page-12-2) (13 ページ)
- 有効期限後のユーザ [パスフレーズの変更](#page-13-1) (14 ページ)
- [ローカルに定義された管理ユーザの管理](#page-13-0) (14 ページ)
- [外部ユーザ認証](#page-21-0) (22 ページ)
- [二要素認証](#page-25-0) (26 ページ)

### <span id="page-12-2"></span>**admin** ユーザのパスフレーズの変更

管理者レベルのユーザは、GUI または CLI を使用して「admin」ユーザのパスフレーズを変更 できます。

GUI を使用してパスフレーズを変更するには、次の手順を実行します。

- (新しい Web インターフェイスのみ) セキュリティ管理アプライアンスで な をクリック して、レガシー Web インターフェイスをロードします。
- [管理アプライアンス(Management Appliance)] > [システム管理(System Administration)] >[ユーザ (Users) ] ページを選択し、管理者ユーザを選択します。

admin ユーザのパスフレーズを CLI から変更するには、passphrase コマンドを使用します。 passphrase コマンドでは、セキュリティのために古いパスフレーズの入力が必要です。

「admin」ユーザ アカウントのパスフレーズを忘れた場合は、パスフレーズをリセットするた めにカスタマー サポート プロバイダーにご連絡ください。

(注) パスフレーズの変更はすぐに有効になり、変更の確定は必要ではありません。

## <span id="page-13-1"></span>有効期限後のユーザ パスフレーズの変更

アカウントの有効期限が切れると、「お使いのパスフレーズは有効期限が切れています。変更 してください、パスフレーズは、ここをクリックしています。」

リンクをクリックして、期限切れのパスフレーズでログインの詳細を入力し、[パスフレーズ の変更 (Change Passphrase) 1ページに進みます。の[パス](#page-15-0)ワードの設定の詳細についてはパス [フレーズの設定およびログインの要件](#page-15-0) (16 ページ)。

(注) パスフレーズの変更はすぐに有効になり、変更の確定は必要ではありません。

## <span id="page-13-0"></span>ローカルに定義された管理ユーザの管理

- [ローカルに定義されたユーザの追加](#page-13-2) (14 ページ)
- [ローカルに定義されたユーザの編集](#page-14-0) (15 ページ)
- [ローカルに定義されたユーザの削除](#page-14-1) (15 ページ)
- [ローカルに定義されたユーザのリストの表示](#page-15-1) (16 ページ)
- [パスフレーズの設定と変更](#page-15-2) (16 ページ)
- [パスフレーズの設定およびログインの要件](#page-15-0) (16 ページ)
- [ユーザに対するオンデマンドでのパスフレーズ変更の要求](#page-19-0) (20 ページ)
- ローカル ユーザ [アカウントのロックおよびロック解除](#page-20-0) (21 ページ)

#### <span id="page-13-2"></span>ローカルに定義されたユーザの追加

外部認証を使用していない場合は、次の手順に従って、ユーザをセキュリティ管理アプライア ンスに直接追加します。または、CLI で **userconfig** コマンドを使用します。

(注)

外部認証もイネーブルである場合は、ローカルユーザ名が外部認証されたユーザ名と重複しな いことを確認してください。

アプライアンスに作成できるユーザ アカウントの数に制限はありません。

- ステップ **1** カスタムユーザロールを割り当てる場合は、そのロールを先に定義しておくことを推奨します。[カスタ](#page-4-0) [ムユーザロール](#page-4-0) (5ページ)を参照してください。
- ステップ2 (新しいWebインターフェイスのみ)セキュリティ管理アプライアンスで をクリックして、レガシー Web インターフェイスをロードします。
- ステップ **3** [管理アプライアンス(Management Appliance)] > [システム管理(System Administration)] > [ユーザ (Users)] を選択します。
- ステップ **4** [ユーザの追加(Add User)] をクリックします。
- ステップ5 ユーザの一意の名前を入力します。システムで予約されている語(「operator」や「root」など)を入 力することはできません。

外部認証も使用する場合は、ユーザ名を外部認証されたユーザ名と重複させることはできません。

- ステップ **6** ユーザの氏名を入力します。
- ステップ7 [事前定義](#page-1-0)されたロールまたはカスタムロールを選択します。ユーザロールの詳細については、事前定義 [済みユーザ](#page-1-0) ロール (2ページ) セクションの表「ユーザ ロールの説明」を参照してください。

新しい Email ロールまたは Web ロールをここに追加する場合は、ロールの名前を入力します。命名上の 制限については、Custom Email User [ロールの作成](#page-7-0) (8 ページ)またはCustom Web User [ロールの作成](#page-9-0) (10 [ページ\)を](#page-9-0)参照してください。

- ステップ **8** パスフレーズを入力して、確認のためにパスフレーズをもう一度入力します。
- ステップ **9** 変更を送信し、保存します。
- <span id="page-14-0"></span>ステップ **10** このページにカスタムユーザロールを追加する場合は、この時点でそのロールに権限を割り当てます。 [カスタムユーザロール](#page-4-0) (5 ページ) を参照してください。

#### ローカルに定義されたユーザの編集

たとえば、パスフレーズを変更するには、この手順を実行します。

- ステップ1 [ユーザ (Users) 1 一覧でユーザの名前をクリックします。
- <span id="page-14-1"></span>ステップ **2** ユーザに対して変更を行います。

ステップ **3** 変更を送信し、保存します。

#### ローカルに定義されたユーザの削除

ステップ **1** [ユーザ(Users)] 一覧でユーザの名前に対応するゴミ箱アイコンをクリックします。

ステップ **2** 表示される警告ダイアログで [削除(Delete)] をクリックして削除を確認します。

ステップ **3** [確定する(Commit)] をクリックして変更を保存します。

#### <span id="page-15-1"></span>ローカルに定義されたユーザのリストの表示

ローカルで定義されたユーザの一覧を表示するには、次の手順を実行します。

• [管理アプライアンス (Management Appliance) ]> [システム管理 (System Administration)] >[ユーザ (Users) ] を選択します。

アスタリスクは、委任された管理に応じてユーザに割り当てられたカスタム ユーザ ロールを 示します。ユーザのカスタム ロールが削除されている場合は、「未定義 (Unassigned) 1と赤く 表示されます。カスタム ユーザ ロールの詳細については、[カスタムユーザロール](#page-4-0) (5 ペー [ジ\)](#page-4-0)を参照してください。 (注)

#### <span id="page-15-2"></span>パスフレーズの設定と変更

- ユーザを追加する場合は、そのユーザに初期パスフレーズを指定します。
- システムに設定されたユーザのパスフレーズを変更するには、GUIの[ユーザの編集(Edit User) ] ページを使用します (詳細は、[ローカルに定義されたユーザの編集](#page-14-0) (15 ページ) を参照してください)。
- システムのデフォルト管理ユーザアカウントのパスフレーズを変更するには、[admin](#page-12-2)ユー [ザのパスフレーズの変更](#page-12-2) (13 ページ) を参照してください。
- ユーザにパスフレーズの変更を強制するには、[ユーザに対するオンデマンドでのパスフ](#page-19-0) [レーズ変更の要求](#page-19-0) (20 ページ)を参照してください。
- GUI 右側上部の [オプション (Options) ] メニューをクリックして、[パスフレーズの変更 (ChangePassphrase)]オプションを選択することで、ユーザは自分のパスフレーズを変更 できます。

#### <span id="page-15-0"></span>パスフレーズの設定およびログインの要件

ユーザ アカウントとパスフレーズの制限を定義して、組織全体にパスフレーズ ポリシーを強 制的に適用することができます。ユーザアカウントとパスフレーズの制限は、セキュリティ管 理アプライアンスで定義されているローカルユーザに適用されます。次の設定値を設定できま す。

- ユーザアカウントのロック。ユーザのアカウントがロックアウトされる失敗ログインの試 行回数を定義できます。
- パスフレーズ存続期間のルール。ログイン後にユーザがパスフレーズの変更を要求される までの、パスフレーズの存続期間を定義できます。
- パスフレーズルール。任意指定の文字や必須の文字など、ユーザが選択できるパスフレー ズの種類を定義できます。
- ステップ1 (新しい Web インターフェイスのみ) セキュリティ管理アプライアンスで きをクリックして、レガシー Web インターフェイスをロードします。
- ステップ2 [管理アプライアンス (Management Appliance) ]>[システム管理 (System Administration) ]>[ユーザ (Users) ] を選択します。
- ステップ **3** [ローカルユーザアカウントとパスワードの設定(Local Account and **Passphrase** Settings)] セクションまで 下にスクロールします。
- ステップ **4** [設定の編集(Edit Settings)] をクリックします。
- ステップ **5** 設定を次のように構成します。

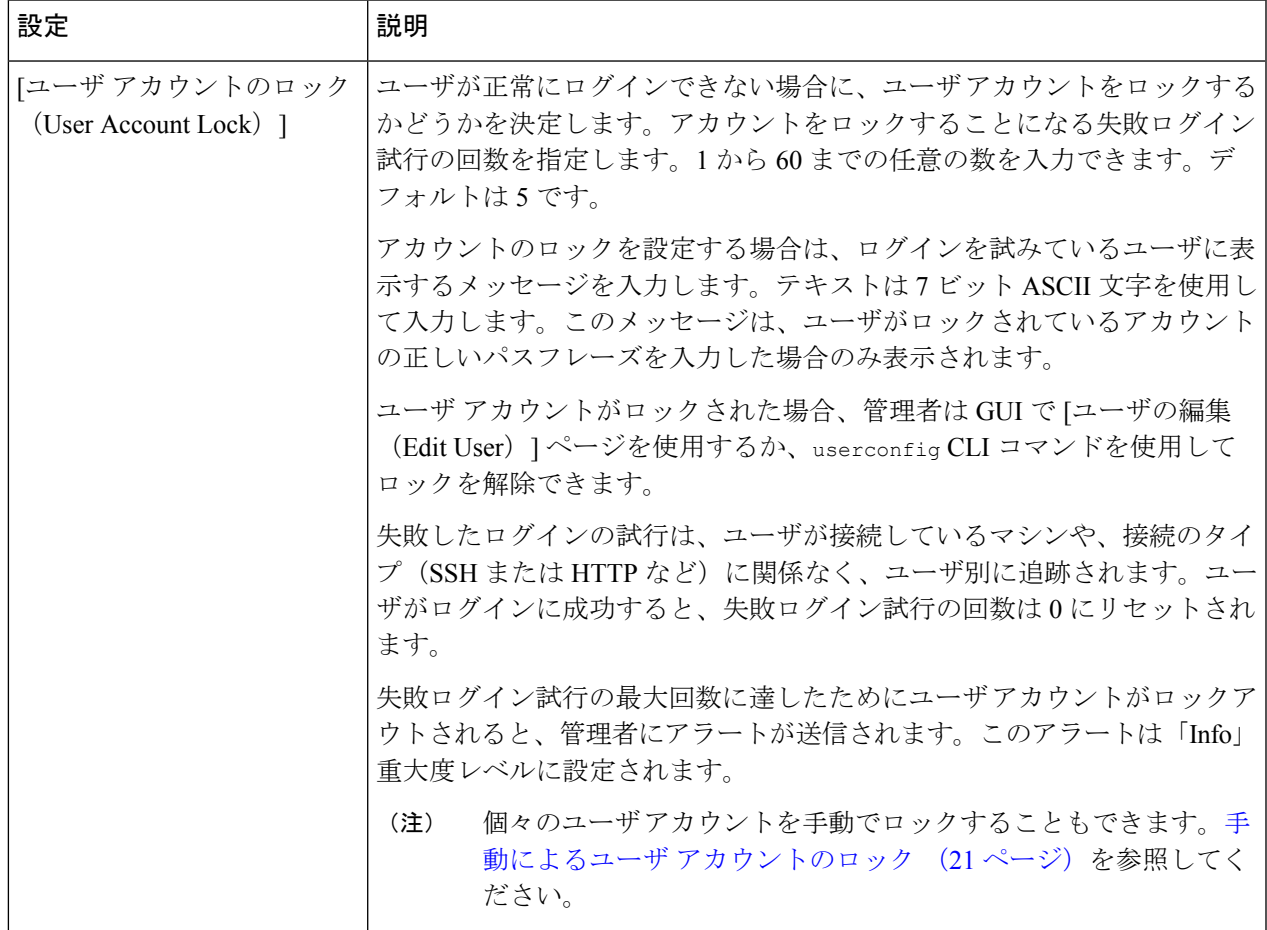

 $\overline{\phantom{a}}$ 

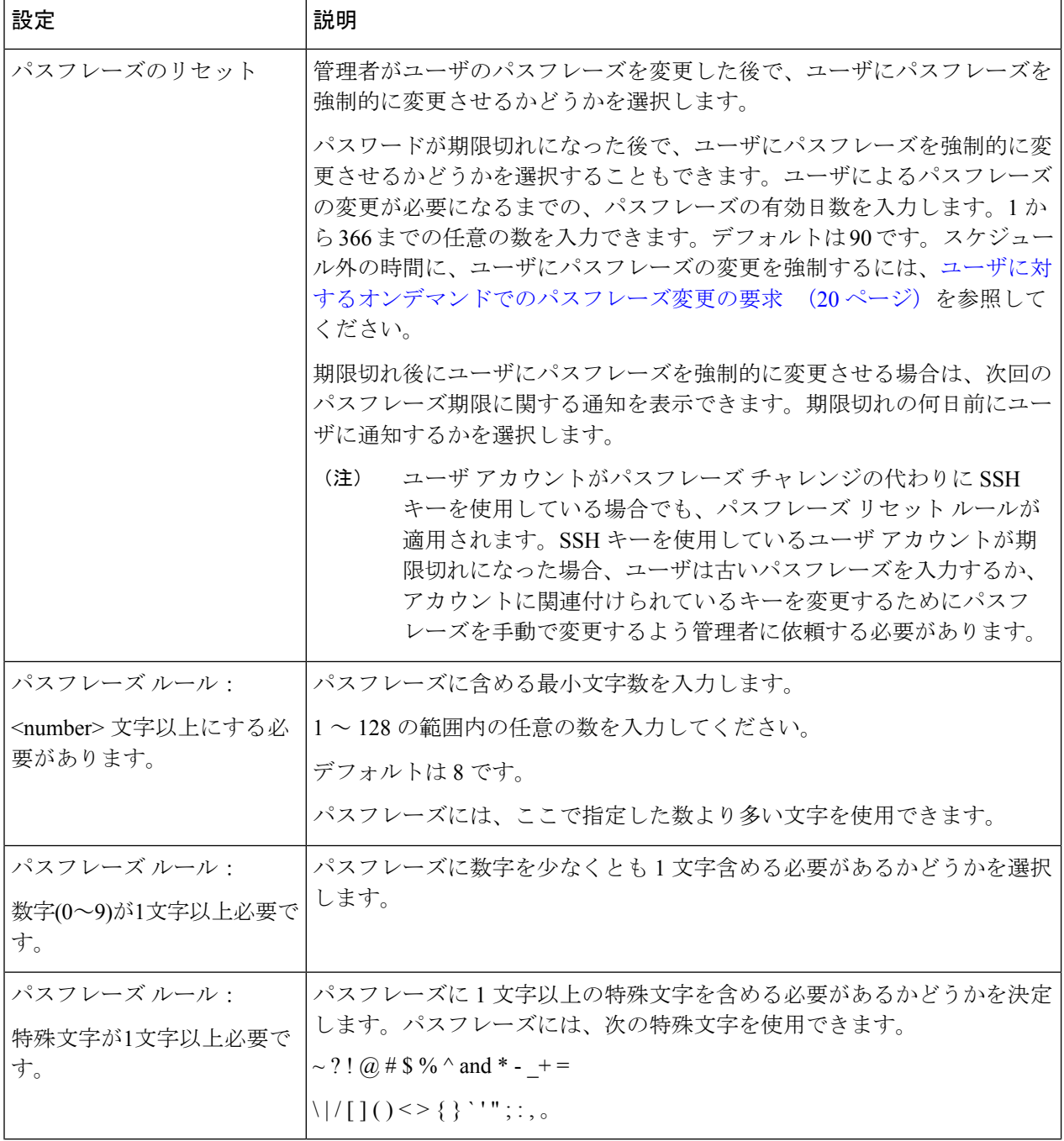

I

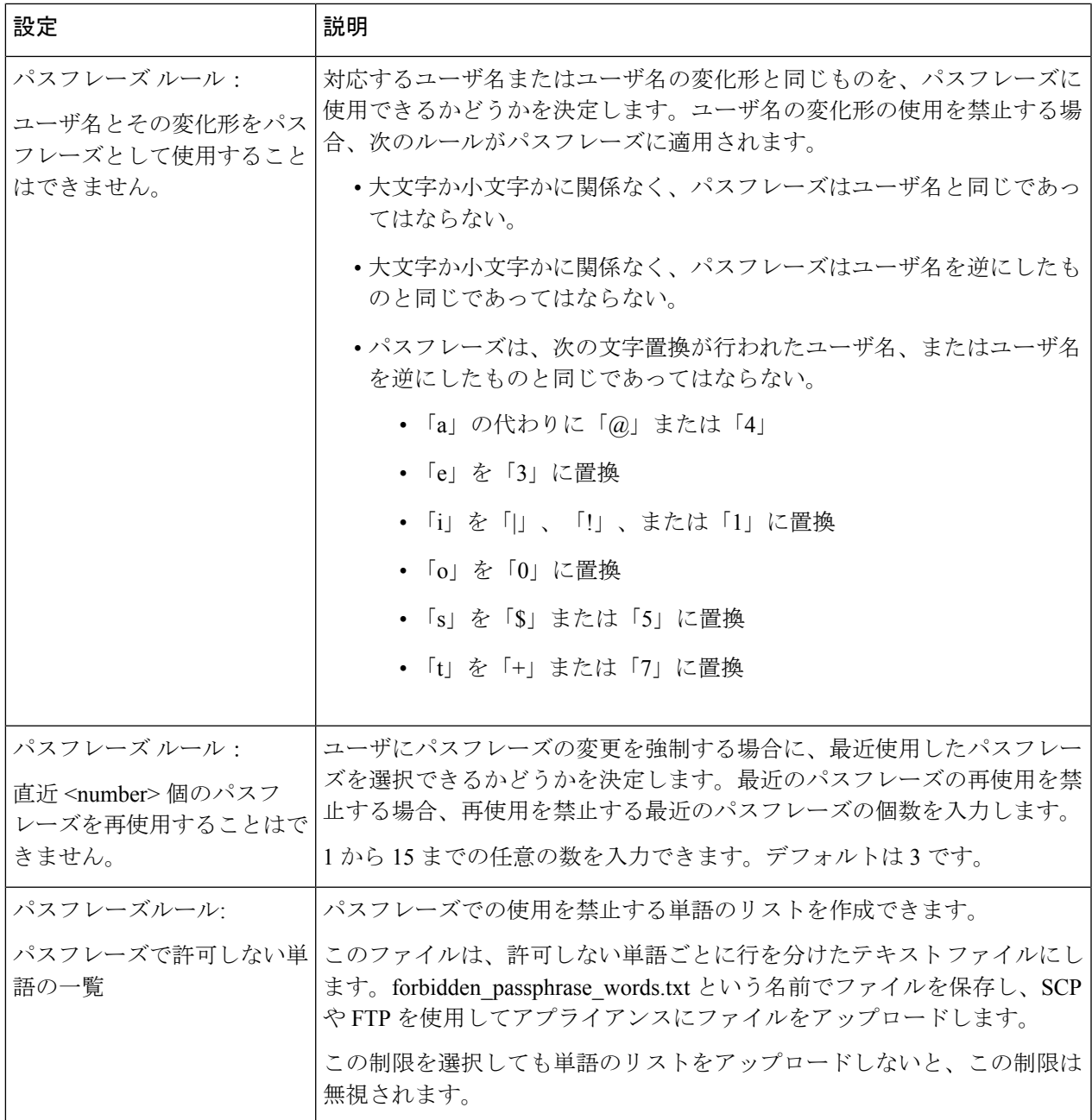

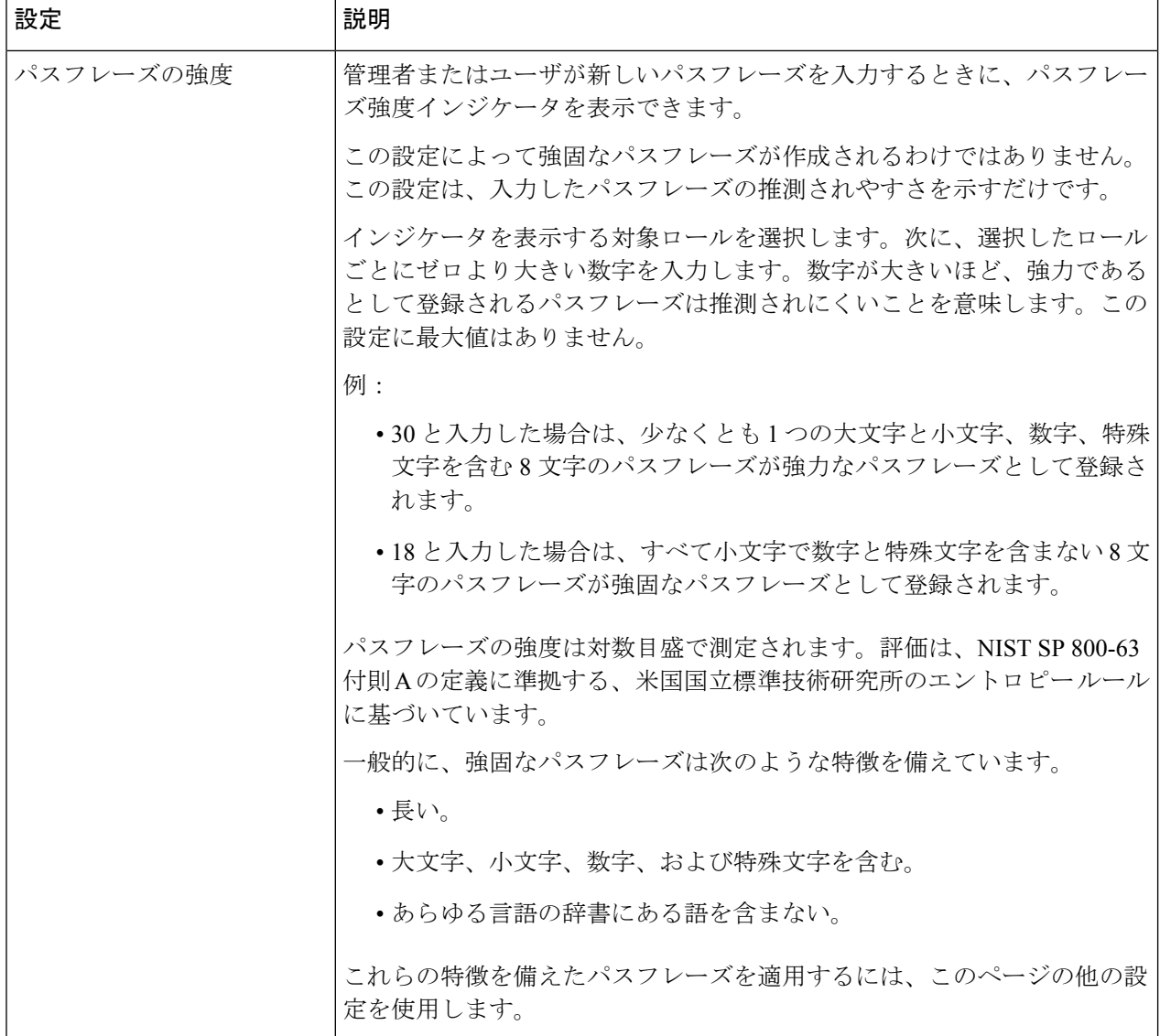

<span id="page-19-0"></span>ステップ **6** 変更を送信し、保存します。

#### 次のタスク

ユーザにパスフレーズを新しい要件を満たす新しいパスフレーズに変更するよう要求します。 [ユーザに対するオンデマンドでのパスフレーズ変更の要求](#page-19-0) (20 ページ)を参照してください

#### ユーザに対するオンデマンドでのパスフレーズ変更の要求

すべての、または選択したユーザに、アドホックベースでパスフレーズを変更するように要求 するには、次の手順を実行します。これは 1 回限りのアクションです。

パスフレーズを変更するための定期的な要求を自動化するには、[パスフレーズの設定およびロ](#page-15-0) [グインの要件](#page-15-0) (16 ページ)で説明されている [パスワードのリセット(Passphrase Reset)] オ プションを使用します。

- ステップ1 (新しい Web インターフェイスのみ) セキュリティ管理アプライアンスで ※ をクリックして、レガシー Web インターフェイスをロードします。
- ステップ2 [管理アプライアンス (Management Appliance) ]>[システム管理 (System Administration) ]>[ユーザ (Users) ] を選択します。
- ステップ3 [ユーザ (Users) ]セクションで、パスフレーズの変更が必要なユーザの横のチェックボックスをオンにし ます。
- ステップ **4** [パスワードの変更を実施(**Enforce PassphraseChanges**)]を選択します。
- ステップ **5** オプションを選択します。

猶予期間のグローバル設定は[ローカルユーザアカウントとパスワードの設定(LocalUserAccount&Passphrase Settings)] で設定します。

<span id="page-20-0"></span>ステップ **6** [OK] をクリックします。

#### ローカル ユーザ アカウントのロックおよびロック解除

ユーザ アカウントのロックは、ローカル ユーザがアプライアンスにログインするのを防止し ます。ユーザ アカウントは、次のいずれかの場合にロックされることがあります。

- すべてのローカル ユーザ アカウントを、設定した試行回数の後にユーザが正常なログイ ンに失敗するとロックするように、設定することができます。[パスフレーズの設定および](#page-15-0) [ログインの要件](#page-15-0) (16ページ)を参照してください。
- 管理者はユーザアカウントを手動でロックできます。[手動によるユーザアカウントのロッ](#page-20-1) ク (21 [ページ\)](#page-20-1)を参照してください。

[ユーザの編集(Edit User)] ページでユーザ アカウントを表示すると、AsyncOS によりユーザ アカウントがロックされた理由が表示されます。

<span id="page-20-1"></span>手動によるユーザ アカウントのロック

ステップ **1** 初回のみ:アプライアンスを設定して、ユーザ アカウントのロックをイネーブルにします。

ステップ **2** 次の手順を実行します。

- a) (新しい Web インターフェイスのみ) セキュリティ管理アプライアンスで きをクリックして、レガ シー Web インターフェイスをロードします。
- b) [管理アプライアンス(Management Appliance)] > [システム管理(System Administration)] > [ユーザ (Users)] に移動します。
- c) [ローカルユーザアカウントとパスワードの設定(Local User Account & **Passphrase** Settings)] セクショ ンで、「設定の編集 (Edit Settings) | をクリックします。
- d) [管理者が手動でユーザアカウントをロックした場合、ロックされたアカウントメッセージを表示しま す。(Display Locked Account Message if Administrator has manually locked a user account)] に対するチェッ クボックスを選択して、メッセージを入力します。
- e) 変更を送信します。
- **ステップ3** [管理アプライアンス(Management Appliance)]>[システム管理(System Administration)]>[ユーザ(Users)] に移動して、ユーザ名をクリックします。
	- admin アカウントをロックする前に、ロック解除できることを確認してください。ユーザ [アカウ](#page-21-1) [ントのロック解除](#page-21-1) (22 ページ)の(注)を参照してください。 (注)
- ステップ **4** [アカウントのロック(Lock Account)] をクリックします。

AsyncOS は、ユーザがアプライアンスにログインできなくなるというメッセージを表示し、継続するかど うかを問い合わせてきます。

#### <span id="page-21-1"></span>ユーザ アカウントのロック解除

ユーザ アカウントをロック解除するには、[ユーザ(Users)] 一覧でユーザ名をクリックして ユーザ アカウントを開き、[アカウントのロック解除(Unlock Account)] をクリックします。

adminアカウントをロックした場合は、シリアルコンソールポートへのシリアル通信接続経由 で admin としてログインしてロック解除するしかありません。admin ユーザは、admin アカウ ントがロックされた場合でも、シリアル コンソール ポートを使用して常にアプライアンスに アクセスできます。シリアル コンソール ポートを使用してアプライアンスにアクセスする方 法の詳細については、お使いの E メール セキュリティ アプライアンスのマニュアルまたはオ ンライン ヘルプの「Setup and Installation」の章を参照してください。 (注)

### <span id="page-21-0"></span>外部ユーザ認証

ネットワークのLDAPまたはRADIUSディレクトリにユーザ情報を保存する場合は、外部ディ レクトリを使用してアプライアンスにログインするユーザを認証するようセキュリティ管理ア プライアンスを設定できます。

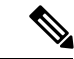

- (注) [ビューのカスタマイズ](b_SMA_Admin_Guide_12_0_chapter15.pdf#nameddest=unique_626)で説明されている一部の機能は、外部認証ユーザには使用できません。
	- 展開でローカル認証と外部認証の両方を使用している場合、ローカルユーザ名と外部認証 ユーザ名を同じにしないでください。
	- アプライアンスが外部ディレクトリと通信できない場合、外部アカウントとローカルアカ ウントの両方を持つユーザは、ローカル ユーザ アカウントを使用してアプライアンスに ログインできます。

参照先:

- LDAP [を使用した管理ユーザの外部認証の設定](b_SMA_Admin_Guide_12_0_chapter12.pdf#nameddest=unique_557)
- RADIUS [認証の有効化](#page-22-0) (23 ページ)

#### **LDAP** 認証の設定

LDAP 認証を設定するには、LDAP [を使用した管理ユーザの外部認証の設定を](b_SMA_Admin_Guide_12_0_chapter12.pdf#nameddest=unique_557)参照してくださ い。

#### <span id="page-22-0"></span>**RADIUS** 認証の有効化

ユーザを認証し、アプライアンスを管理しているユーザ ロールにユーザ グループを割り当て るために RADIUS ディレクトリを使用できます。RADIUS サーバは CLASS 属性をサポートす る必要があります(AsyncOS は RADIUS ディレクトリのユーザをユーザ ロールに割り当てる ために CLASS 属性を使用します)。

外部ユーザが RADIUS グループのユーザ ロールを変更する場合は、アプライアンスからログ アウトして再びログインする必要があります。このユーザは新しいロールの権限を持ちます。 (注)

#### 始める前に

RADIUS サーバへの共有シークレット キーの長さは 48 文字以下でなければなりません。

- ステップ1 (新しいWebインターフェイスのみ)セキュリティ管理アプライアンスで をクリックして、レガシー Web インターフェイスをロードします。
- ステップ **2** [管理アプライアンス(Management Appliance)] > [システム管理(System Administration)] > [ユーザ (Users)] ページを選択して、[有効化(Enable)] をクリックします。
- ステップ **3** [外部認証を有効にする(Enable External Authentication)] チェックボックスをオンにします。
- ステップ **4** 認証タイプとして RADIUS を選択します。
- ステップ5 RADIUS サーバのホスト名を入力します。
- ステップ **6** RADIUS サーバのポート番号を入力します。デフォルト ポート番号は、1812 です。
- ステップ **7** RADIUS サーバの共有シークレット キーを入力します。
	- E メール セキュリティ アプライアンスのクラスタに対して外部認証を有効にするには、クラス タ内のすべてのアプライアンスで同じ共有シークレット キーを入力します。 (注)
- ステップ **8** タイムアウトするまでアプライアンスがサーバからの応答を待つ時間を秒単位で入力します。
- ステップ **9** 認証プロトコルとして、パスフレーズ認証プロトコル(PAP)を使用するか、またはチャレンジ ハンド シェイク認証プロトコル(CHAP)を使用するか選択します。
- ステップ **10** (任意)[行の追加(Add Row)] をクリックして別の RADIUS サーバを追加します。認証のためにアプ ライアンスで使用する各 RADIUS サーバに対してステップ 6 とステップ 7 を繰り返します。

複数の外部サーバを定義する場合、アプライアンスは、アプライアンスに定義されている順序でサーバ に接続します。1つのサーバが一時的に使用できない場合、フェールオーバーを実行できるように、複数 の外部サーバを定義する場合があります。

- ステップ **11** Web ユーザ インターフェイスで、外部認証クレデンシャルを保存する時間を入力します。
	- RADIUSサーバがワンタイムパスフレーズ(たとえば、トークンから作成されるパスフレーズ) を使用する場合、ゼロ (0) を入力します。値をゼロに設定すると、AsyncOS は、現在のセッ ション中に認証のために RADIUS サーバに再アクセスしません。 (注)
- ステップ **12** グループ マッピングの設定

 $\mathbf I$ 

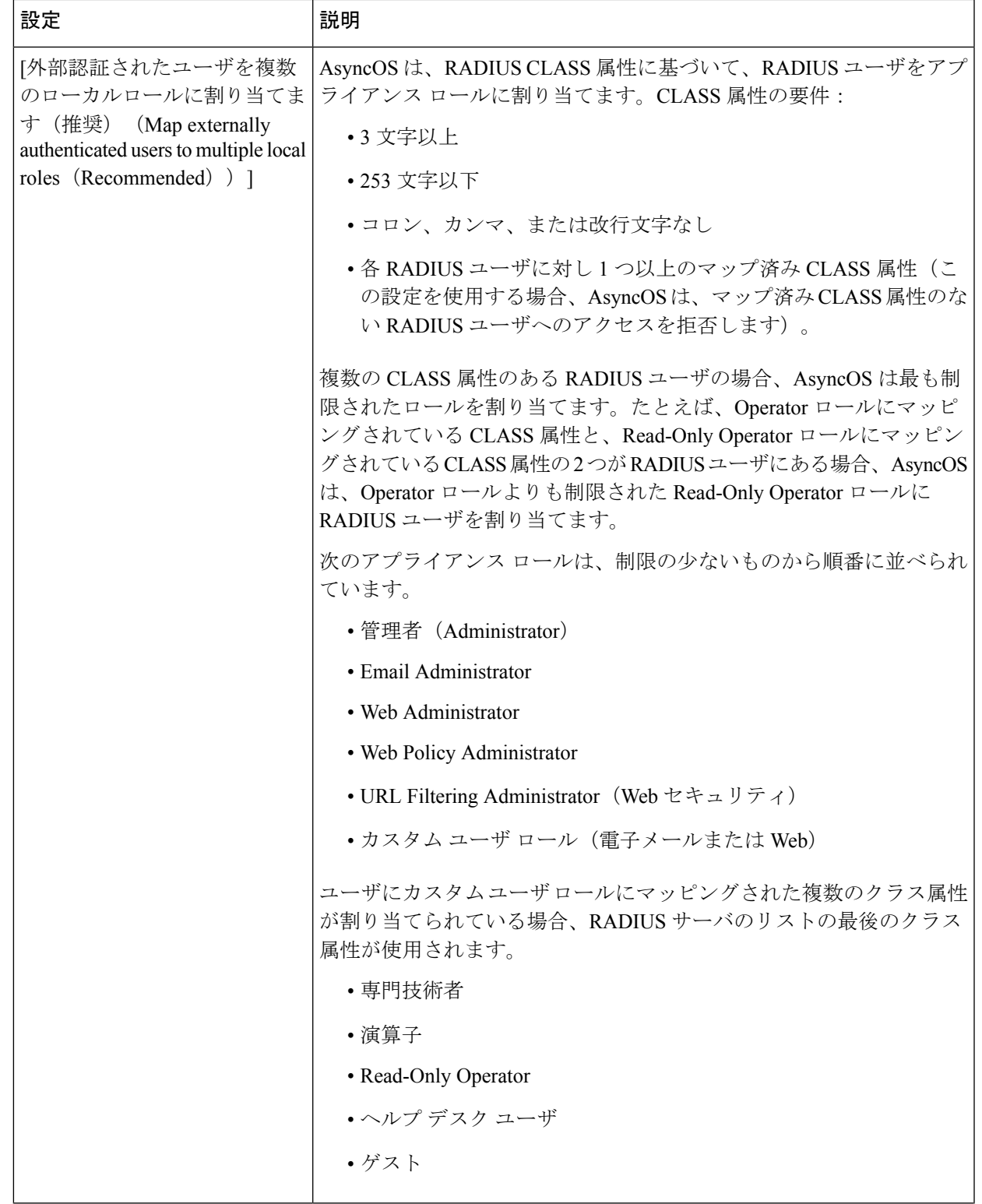

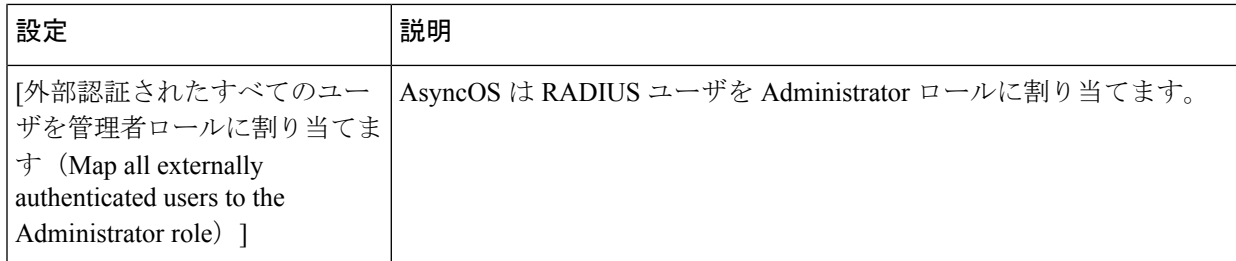

- ステップ **13** (任意)[行の追加(Add Row)] をクリックして別のグループを追加します。アプライアンスが認証す るユーザの各グループに対してステップ 11 を繰り返します。
- <span id="page-25-0"></span>ステップ **14** 変更を送信し、保存します。

## 二要素認証

RADIUSディレクトリを使用して、特定のユーザロールの二要素認証を設定できます。アプラ イアンスは、RADIUS サーバとの通信用の次の認証プロトコルをサポートします。

- パスフレーズ認証プロトコル(PAP)
- Challenge Handshake Authentication Protocol (CHAP)

次のユーザ ロールに対して二要素認証を有効にできます。

- 定義済み
- カスタム

機能は次によりテストされています。

- RSA 認証マネージャ v8.2
- FreeRADIUS v1.1.7 以上
- ISE v1.4 以降

関連トピック:

- [二要素認証の有効化](#page-25-1) (26 ページ)
- [二要素認証の無効化](#page-26-0) (27 ページ)
- 事前共有キーによる SSH を介した E メールまたは Web セキュリティ [アプライアンスの追](#page-26-1) 加 (27 [ページ\)](#page-26-1)

<span id="page-25-1"></span>二要素認証の有効化

IT管理者から二要素認証に必要なRADIUSサーバの詳細を得ていることを確認してください。

- ステップ1 (新しいWebインターフェイスのみ)セキュリティ管理アプライアンスで をクリックして、レガシー Web インターフェイスをロードします。
- ステップ **2** [システム管理(System Administration)] > [ユーザ(Users)] ページを選択し、[二要素認証(Two-Factor Authentication) 1の下の [有効化 (Enable) 1をクリックします
- ステップ **3** RADIUS サーバのホスト名または IP アドレスを入力します。
- ステップ **4** RADIUS サーバのポート番号を入力します。
- ステップ **5** RADIUS サーバの共有秘密パスフレーズを入力します。
- ステップ **6** タイムアウトまでにサーバからの応答を待つ時間を秒単位で入力します。
- ステップ1 適切な認証プロトコルを選択します。
- ステップ **8** (任意)[行の追加(Add Row)] をクリックして別の RADIUS サーバを追加します。各 RADIUS サーバ について、2 ~ 6 のステップを繰り返します。
	- (注) 最大 10 個の RADIUS サーバを追加できます。
- ステップ **9** 二要素認証を有効にする必須ユーザ ロールを選択します。
- <span id="page-26-0"></span>ステップ **10** 変更を送信し、保存します。 二要素認証を有効にすると、ユーザはアプライアンスにログインするために、ユーザ名とパスフレーズ を入力した後にパスコードを入力することが求められます。

#### 二要素認証の無効化

#### 始める前に

お使いのアプライアンスで二要素認証を有効にしていることを確認します。

- ステップ1 (新しい Web インターフェイスのみ) セキュリティ管理アプライアンスで ※ をクリックして、レガシー Web インターフェイスをロードします。
- ステップ **2** [システム管理(System Administration)] > [ユーザ(Users)] ページを選択し、[二要素認証(Two-Factor Authentication)] の下の [グローバル設定を編集(Edit Global Settings)] をクリックします
- <span id="page-26-1"></span>ステップ **3** [二要素認証を有効にする(Enable Two-Factor Authentication)] の選択を解除します。
- ステップ **4** 変更を送信し、保存します。

### 事前共有キーによる **SSH** を介した **E** メールまたは **Web** セキュリティ アプライアンスの 追加

次の例は、事前共有キーを使用し、SSH を介して、セキュリティ管理アプライアンス (testsma.example.com) に E メール セキュリティ アプライアンス (testesa.example.com) を追加す る方法を示しています。

Web セキュリティ アプライアンスを追加するには、シスコのアプライアンスのタイプが求め られたときに、**WSA** を選択します。

testsma.example.com> **applianceconfig**

Choose the operation you want to perform.

ADD - Add SMA Connection Parameters and Keys. EDIT - Edit an appliance. DELETE - Remove an appliance. TEST - Test that an appliance is properly configured. SERVICES - Configure the centralized services for an appliance. STATUS - Display the status of centralized services. PORT - Configure which port is used to communicate with remote appliances.

[]> **add**

Please enter the type of Cisco appliance that this device is 1. ESA 2. WSA

[1]> **1**

Enter the IP address or hostname of an appliance to transfer data with. (A hostname may be entered in this field, however it will be immediately resolved to an IP address when the form is submitted.) []> **IP address entered**

Enter a name to identify this appliance

#### []> **name of appliance**

File transfer access via SSH is required to transfer reporting data, message logs, and quarantine safelist/blocklist data from appliances

Would you like to configure file transfer access for this appliance? [Y]>

Would you like to use a custom ssh port to connect to this appliance? [N]>

Would you like to connect an Email Security appliance using pre-shared keys? Use this option if you have enabled two-factor authentication on the Email Security appliance. [N]> **yes**

To add an Email Security appliance to the Content Security Management appliance using pre-shared keys, log in to the Email Security appliance, run the smaconfig > add command, enter the following details.

Host: vm10sma0006.qa

#### User Key:

AAAAB3NzaC1yc2EAAAADAQABAAABAQDgm3kG9RHc4gVZxRe0orh5DW5Yje5UB9BpJqcTRQJoxUIAv2Xig 8q5geyaWHZcFoUxH61YQbPX3R8CVMYgJ8/QB/iunjkr3jowV/SCuBBikEFgj1zuxlsFhL0L487epEgby1gH0rfJ gwSa2/6dhfyUayst6pT87CZGOQltgx7s51wc+ve770X3SqlQD5bdYC4x9+gCX0wdwfhTH1+4/82jwYjK1lAEXc O4k4TuZJEJnyBQ3YyCyVwXuDkXpI6xJDemxcc36e7Wwtpn3mn2VLaTG2/I38XwSvlYB6TcqmWnO10gL+aD wkKAKcuhYpz4NFr9myej1mhMk7ZAFXmRNxvT

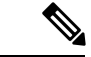

次の手順に進む前に、**ホストとユーザ キー**の詳細が E メールまたは Web セキュリティ アプラ イアンスに追加されていることを確認します。E メールまたは Web セキュリティ アプライア ンスで変更を確定してから、セキュリティ管理アプライアンスで接続パラメータを追加するプ ロセスを続行します。 (注)

Do you want to continue connecting using pre-shared keys? [Y]> **yes**

# <span id="page-28-0"></span>セキュリティ管理アプライアンスへのアクセスに対する 追加の制御

- IP [ベースのネットワーク](#page-28-1) アクセスの設定 (29 ページ)
- Web UI セッション [タイムアウトの設定](#page-31-0) (32 ページ)

### <span id="page-28-1"></span>**IP** ベースのネットワーク アクセスの設定

組織がリモートユーザに逆プロキシを使用する場合、アプライアンスに直接接続するユーザ、 および逆プロキシを介して接続するユーザのためのアクセスリストを作成することで、ユーザ がどのIPアドレスからセキュリティ管理アプライアンスにアクセスするのかを制御できます。

- [直接接続](#page-28-2) (29 ページ)
- [プロキシ経由の接続](#page-28-3) (29 ページ)
- アクセス [リストの作成](#page-29-0) (30 ページ)

#### <span id="page-28-3"></span><span id="page-28-2"></span>直接接続

セキュリティ管理アプライアンスに接続できるマシンの IP アドレス、サブネット、または CIDR アドレスを指定できます。ユーザは、アクセス リストの IP アドレスを持つすべてのマ シンから、アプライアンスにアクセスできます。リストに含まれていないアドレスからアプラ イアンスに接続しようとするユーザのアクセスは拒否されます。

#### プロキシ経由の接続

リモート ユーザのマシンとセキュリティ管理アプライアンスの間で逆プロキシ サーバが使用 される組織のネットワークの場合、AsyncOS ではアプライアンスに接続可能なプロキシの IP アドレスを含むアクセス リストを作成できます。

逆プロキシを使用している場合でも、AsyncOS は、ユーザ接続が許可されている IP アドレス のリストと照合して、リモート ユーザのマシンの IP アドレスを検証します。リモート ユーザ の IP アドレスを E メール セキュリティ アプライアンスに送信するには、プロキシで x-forwarded-for HTTP ヘッダーをアプライアンスへの接続要求に含める必要があります。

x-forwarded-for ヘッダーは RFC 非準拠の HTTP ヘッダーであり、次の形式になります。

x-forwarded-for: client-ip, proxy1, proxy2,... CRLF .

このヘッダーの値はカンマ区切りのIPアドレスのリストです。左端のアドレスがリモートユー ザマシンのアドレスで、その後に、接続要求を転送した一連の各プロキシのアドレスが続きま す(ヘッダー名は設定可能です)。セキュリティ管理アプライアンスは、ヘッダーのリモート ユーザの IP アドレスおよび接続プロキシの IP アドレスを、アクセス リストで許可されたユー ザ IP アドレスやプロキシ IP アドレスと照合します。

(注) AsyncOS は x-forwarded-for ヘッダーでは IPv4 アドレスだけをサポートします。

#### <span id="page-29-0"></span>アクセス リストの作成

GUI の [ネットワークアクセス(Network Access)] ページまたは CLI の **adminaccessconfig > ipaccess**コマンドを介して、ネットワークアクセスリストを作成できます。次の図は、セキュ リティ管理アプライアンスへの直接的な接続が許可されているユーザ IP アドレスのリストが 表示された [ネットワークアクセス(Network Access)] ページを示しています。

図 **2 :** ネットワーク アクセス設定の例

**Network Access** 

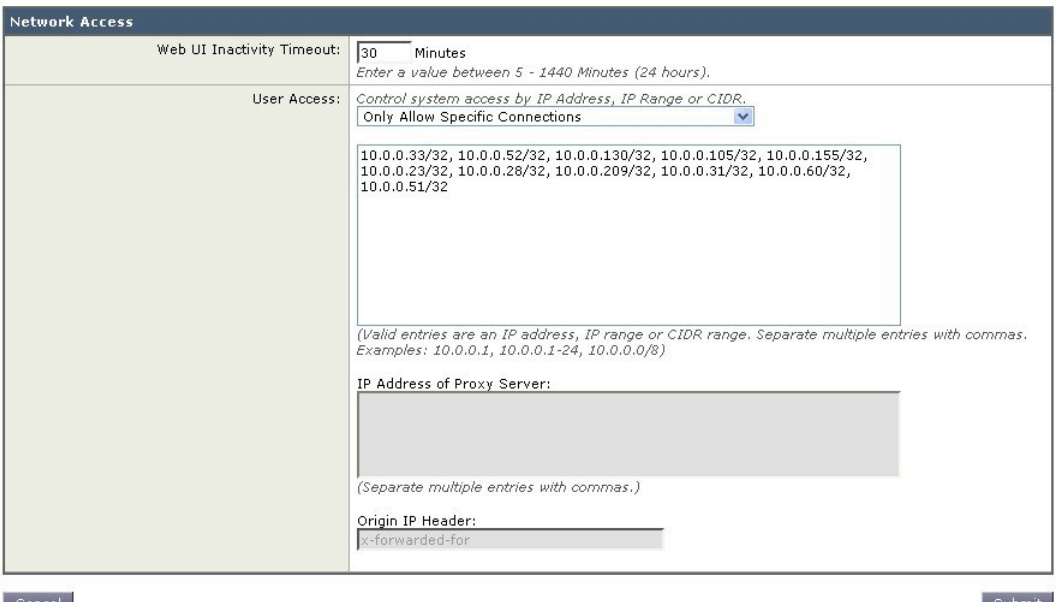

AsyncOS はアクセス リストの制御で 4 種類のモードを用意しています。

- **[**すべて許可(**Allow All**)**]**。このモードはアプライアンスへの接続をすべて許可します。 これが操作のデフォルト モードです。
- **[**特定の接続のみを許可(**Only Allow Specific Connections**)**]**。このモードは、ユーザの IP アドレスが、アクセス リストに含まれている IP アドレス、IP 範囲、または CIDR 範囲と 一致する場合に、ユーザのアプライアンスへの接続を許可します。
- **[**特定のプロキシ経由接続のみを許可(**Only Allow Specific Connections Through Proxy**)**]**。 このモードは、次の条件を満たせば、逆プロキシ経由でアプライアンスへの接続を許可し ます。
	- 接続プロキシの IP アドレスが、アクセスリストの[プロキシサーバのIPアドレス(IP Address of Proxy Server) |フィールドに含まれている。
	- プロキシの接続要求に x-forwarded-header HTTP ヘッダーが記載されている。
	- x-forwarded-header の値が空ではない。
	- リモート ユーザの IP アドレスが x-forwarded-header に含まれ、それがアクセス リス ト内のユーザに対して定義された IP アドレス、IP 範囲、または CIDR 範囲と一致す る。
- **[**特定の直接接続またはプロキシ経由接続のみを許可(**Only Allow Specific Connections Directly or Through Proxy**)**]**。このモードは、アクセス リストに含まれる IP アドレス、 IP範囲、CIDR範囲のいずれかにユーザのIPアドレスが一致すれば、アプライアンスへの 逆プロキシ経由接続または直接接続を許可します。プロキシ経由接続の条件は、[特定の プロキシ経由接続のみを許可(Only Allow Specific Connections Through Proxy)] モードと 同じです。

次のいずれかの条件がtrueの場合、変更を送信して確定した後、アプライアンスにアクセスで きなくなることがありますので注意してください。

- [特定の接続のみを許可(Only Allow Specific Connections)] を選択し、現在のマシンの IP アドレスがリストに含まれていない場合。
- [特定のプロキシ経由接続のみを許可(Only Allow Specific Connections Through Proxy)] を 選択し、現在アプライアンスに接続されているプロキシの IP アドレスがプロキシ リスト に存在せず、許可されている IP アドレスのリストに送信元 IP ヘッダーの値が存在しない 場合。
- [特定の直接接続またはプロキシ経由接続のみを許可(OnlyAllowSpecificConnectionsDirectly or Through Proxy)] を選択し、
	- 許可されている IP アドレスのリストに送信元 IP ヘッダーの値が存在しない場合 または
	- 許可されている IP アドレスのリストに送信元 IP ヘッダーの値が存在せず、アプライ アンスに接続されたプロキシの IP アドレスが許可されているプロキシのリストに存 在しない場合。

アクセス リストを修正せずに続行した場合、ユーザが変更を確定すると、AsyncOS はアプラ イアンスからユーザのマシンまたはプロキシを切断します。

- ステップ1 (新しい Web インターフェイスのみ) セキュリティ管理アプライアンスで をクリックして、レガシー Web インターフェイスをロードします。
- ステップ2 [システム管理 (System Administration) ]>[ネットワークアクセス (Network Access) ] を選択します。
- ステップ **3** [設定の編集(Edit Settings)] をクリックします。

ステップ **4** アクセス リストの制御モードを選択します。

ステップ **5** アプライアンスへの接続を許可するユーザの IP アドレスを入力します。

IP アドレス、IP アドレス範囲または CIDR 範囲を入力できます。複数のエントリを指定する場合は、カン マで区切ります。

- ステップ **6** プロキシ経由接続が許可されている場合は、次の情報を入力します。
	- アプライアンスへの接続を許可するプロキシのIPアドレス。複数のエントリを指定する場合は、カン マで区切ります。
	- プロキシがアプライアンスに送信する発信元の IP ヘッダーの名前。これには、リモート ユーザ マシ ンの IP アドレスと、要求を転送したプロキシ サーバの IP アドレスが含まれます。デフォルトのヘッ ダー名は x-forwarded-for です。

<span id="page-31-0"></span>ステップ1 変更を送信し、保存します。

### **Web UI** セッション タイムアウトの設定

セキュリティ管理アプライアンスの Web UI から AsyncOS が、非アクティブなユーザをログア ウトするまでの時間を指定できます。この Web UI セッション タイムアウトは、admin を含む ユーザ全員に適用されます。また、HTTP セッションと HTTPS セッションのいずれにも使用 されます。

AsyncOS によってユーザがログアウトされると、アプライアンスはユーザの Web ブラウザを ログイン ページにリダイレクトします。

- Web UI セッション タイムアウトはスパム隔離セッションには適用されません。このセッショ ンには 30 分のタイムアウトが設定されており、変更できません。 (注)
- **ステップ1** (新しい Web インターフェイスのみ)セキュリティ管理アプライアンスで 幸 をクリックして、レガシー Web インターフェイスをロードします。
- ステップ **2** [システム管理(System Administration)] > [ネットワークアクセス(Network Access)] ページを使用しま す。
- ステップ3 [設定の編集 (Edit Settings) 1をクリックします。
- ステップ **4** ログアウトまでにユーザを非アクティブにできる分数を [Web UI 非アクティブ タイムアウト(Web UI Inactivity Timeout)] フィールドに入力します。5 ~ 1440 分のタイムアウト期間を定義できます。
- ステップ5 変更を送信し、保存します。

### **CLI** セッション タイムアウトの設定

セキュリティ管理アプライアンスの CLI から AsyncOS が、非アクティブなユーザをログアウ トするまでの時間を指定できます。以下に CLI セッション タイムアウトが適用されます。

- •すべてのユーザ(管理者を含む)
- セキュア シェル(SSH)、SCP、および直接シリアル接続を使用している接続のみ

P

CLIセッションタイムアウト時に未確定の設定変更は失われます。設定を変更したらすぐに確 定してください。 (注)

- ステップ **1** (新しい Web インターフェイスのみ)セキュリティ管理アプライアンスで をクリックして、レガシー Web インターフェイスをロードします。
- ステップ2 [システム管理 (System Administration) ]>[ネットワークアクセス (Network Access) ]ページを使用しま す。
- ステップ **3** [設定の編集(Edit Settings)] をクリックします。
- ステップ **4** [CLI 非アクティブ タイムアウト(CLI Inactivity Timeout)] フィールドに、ログアウトされるまでにユーザ を非アクティブにできる分数を入力します。5 ~ 1440 分のタイムアウト期間を定義できます。
- ステップ5 変更を送信し、保存します。

次のタスク

また、CLI で adminaccessconfig コマンドを使用して CLI セッション タイムアウトを設定する こともできます。『*CLI Reference Guide for AsyncOS for Cisco Email Security Appliances*』を参照 してください。

# <span id="page-32-0"></span>メッセージトラッキングでの機密情報へのアクセスの制 御

- ステップ1 (新しい Web インターフェイスのみ) セキュリティ管理アプライアンスで ※ をクリックして、レガシー Web インターフェイスをロードします。
- ステップ2 「管理アプライアンス (Management Appliance) 1>[システム管理 (System Administration) 1>[ユーザ (Users) 1 ページに移動します。
- ステップ **3** [トラッキング権限(TrackingPrivileges)]セクションで、[設定の編集(EditSettings)]をクリックします。
- ステップ **4** メッセージ トラッキングで機密情報へのアクセス権を付与するロールを選択します。

メッセージ トラッキングへのアクセス権を持つカスタム ロールだけが一覧表示されます。

ステップ **5** 変更を送信し、保存します。

この設定を有効にするには、[管理アプライアンス(ManagementAppliance)]>[集約管理サービス(Centralized Services)] で中央集中型電子メール メッセージ トラッキング機能をイネーブルにする必要があります。

## <span id="page-33-0"></span>管理ユーザ向けメッセージの表示

管理ユーザがアプライアンスにサインインするときにメッセージを表示できます。

メッセージを設定またはクリアするには、次の手順を実行します。

- ステップ **1** テキストファイルの使用使用を計画している場合は、アプライアンスの/data/pub/configurationディレク トリにアップロードします。
- ステップ **2** コマンドライン インターフェイス(CLI)にアクセスします。
- ステップ **3** adminaccessconfig > BANNER コマンドを実行します。
- ステップ **4** バナーメッセージをロードします。
- <span id="page-33-1"></span>ステップ **5** 変更を確定します。

## <span id="page-33-2"></span>管理ユーザ アクティビティの表示

- Web [を使用したアクティブなセッションの表示](#page-33-2) (34 ページ)
- [最近のログイン試行の表示](#page-34-0) (35 ページ)
- コマンドライン [インターフェイスを介した管理ユーザ](#page-34-1) アクティビティの表示 (35 ペー [ジ\)](#page-34-1)

## **Web** を使用したアクティブなセッションの表示

セキュリティ管理アプライアンスでは、すべてのアクティブなセッションと、アプライアンス にログインしているユーザを表示できます。

ウィンドウの右上から、[オプション(Options)] > [アクティブなセッション(Active Sessions)] を選択し ます。

図 **3 : [**アクティブなセッション(**Active Sessions**)**]** メニュー

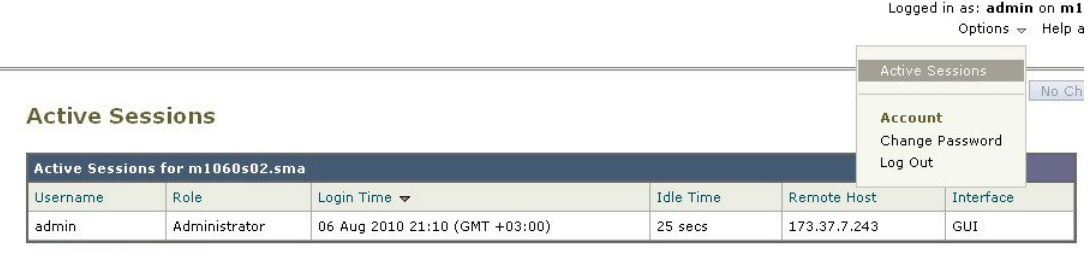

[アクティブなセッション(ActiveSessions)] ページから、ユーザ名、ユーザが持っているロール、ユーザ のログイン時間、アイドル時間、およびユーザがコマンドラインと GUI のどちらからログインしたかを表 示できます。

### <span id="page-34-0"></span>最近のログイン試行の表示

Webインターフェイス、SSH、またはFTP経由で直近のいくつかのログイン試行(失敗または 成功)を表示するには、次を実行します。

- ステップ **1** ログインします。
- <span id="page-34-1"></span>ステップ2 画面の右上部付近にある [次のユーザとしてログイン (Logged in as) ] の横の [図アイコン (Figure-icon) ] アイコンをクリックします。

## コマンドラインインターフェイスを介した管理ユーザアクティビティ の表示

次に、アプライアンスへの複数ユーザ アクセスをサポートするコマンドを示します。

- **who** コマンドは、CLI または Web ユーザ インターフェイスを介してシステムにログイン したすべてのユーザ、ユーザのロール、ログイン時刻、アイドル時間、およびユーザがロ グインしたリモート ホストを一覧表示します。
- whoami コマンドは、現在ログインしているユーザのユーザ名および氏名と、ユーザが属 しているグループを表示します。

```
mail3.example.com>
whoami
Username: admin
Full Name: Administrator
Groups: admin, operators, config, log, guest
```
• last コマンドは、アプライアンスに最近ログインしたユーザを表示します。リモート ホス トの IP アドレス、ログイン、ログアウト、および合計時間も表示されます。

<sup>«</sup> Return to previous page

#### mail3.example.com> l**ast**

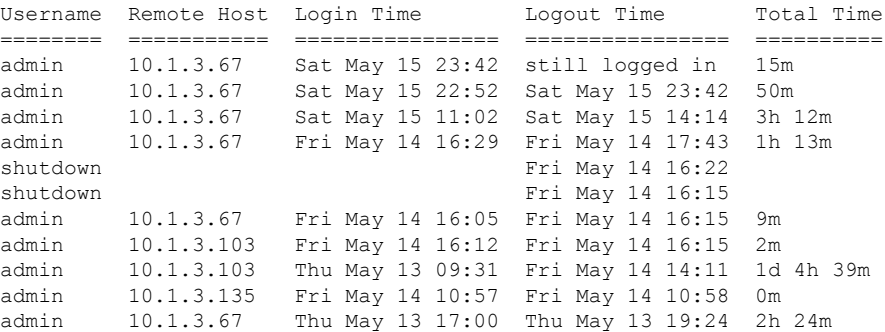

# <span id="page-35-0"></span>管理ユーザ アクセスのトラブルシューティング

- [エラー:ユーザにアクセス権限が割り当てられていません\(](#page-35-1)User Has No Access Privileges [Assigned](#page-35-1))  $(36 \sim -\gamma)$
- [アクティブメニューがありません\(](#page-36-0)User Has No Active Menus) (37 ページ)
- [外部認証されたユーザに設定オプションが表示されます\(](#page-36-1)Externally-Authenticated UsersSee [Preferences](#page-36-1) Option)  $(37 \sim \sim \sim \gamma)$

## <span id="page-35-1"></span>エラー:ユーザにアクセス権限が割り当てられていません(**User Has No Access Privileges Assigned**)

問題

管理を委任されたユーザはセキュリティ管理アプライアンスにログインできますが、アクセス 権限が割り当てられていないというメッセージが表示されます。

#### ソリューション

このユーザに割り当てられたカスタム ユーザ ロールに権限を割り当てたことを確認します。 [管理アプライアンス (Management Appliance) ] > [システム管理 (System Administration) ] > [ユーザ(Users)] を表示して、割り当てられているユーザ ロールを特定してから、[管理アプ ライアンス(Management Appliance)] > [システム管理(System Administration)] > [ユーザロー ル(User Roles)] に移動し、ユーザ ロールの名前をクリックしてロールに権限を割り当てま す。

レポーティング グループに基づいてアクセスを割り当てた場合は、[管理アプライアンス (Management Appliance) ]>[システム管理 (System Administration) ]>[ユーザロール (User

Roles)] ページで、そのユーザのレポーティング グループが選択されていることを確認しま す。グループを割り当てるには、[委任管理用のユーザ役割(User Roles for Delegated Administration)] テーブルの [メールレポート(Email Reporting)] 列で [グループが選択されて いません(No groups selected)] リンクをクリックします。

## <span id="page-36-0"></span>アクティブメニューがありません(**User Has No Active Menus**)

#### 問題

公開権限を付与されたユーザのログイン時に、アクティブ メニューがありません。

#### ソリューション

少なくとも 1 つのアクセス ポリシーまたはカスタム URL カテゴリへのアクセス権があること を確認します。いずれかを編集できるこのユーザ権限を付与しない場合は、どのポリシーでも 使用されていないカスタムURLカテゴリを作成し、[カスタムユーザ役割(CustomUserRole)] ページでこのカテゴリにこのユーザ ロール権限を付与します。

## <span id="page-36-1"></span>外部認証されたユーザに設定オプションが表示されます

## (**Externally-Authenticated Users See Preferences Option**)

#### 問題

外部認証されたユーザに設定オプションが表示されます。

#### ソリューション

セキュリティ管理アプライアンスで直接追加するユーザのユーザ名が、外部認証データベース で使用されていない一意のユーザ名であることを確認します。

外部認証されたユーザに設定オプションが表示されます(**Externally-Authenticated Users See Preferences Option**)